System Setup Engineer

# VC SERIES SENSOR UNIT Web Settings Manual

System: VC-1010(E) / VC-1020 / VC-1050 Version 5033 Issued: February 9th 2017 Issued by: GIKEN TRASTEM CO., LTD.

Distribution **For System Setup Personnel** 

Version. WM-VC-1702-1-EN

This manual shall not be copied, redistributed, changed in part or in full without permission of Giken Trastem Co., Ltd.

Revisions:

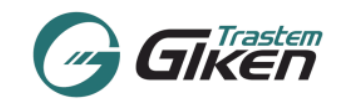

## **INDEX**

 $\overline{a}$ 

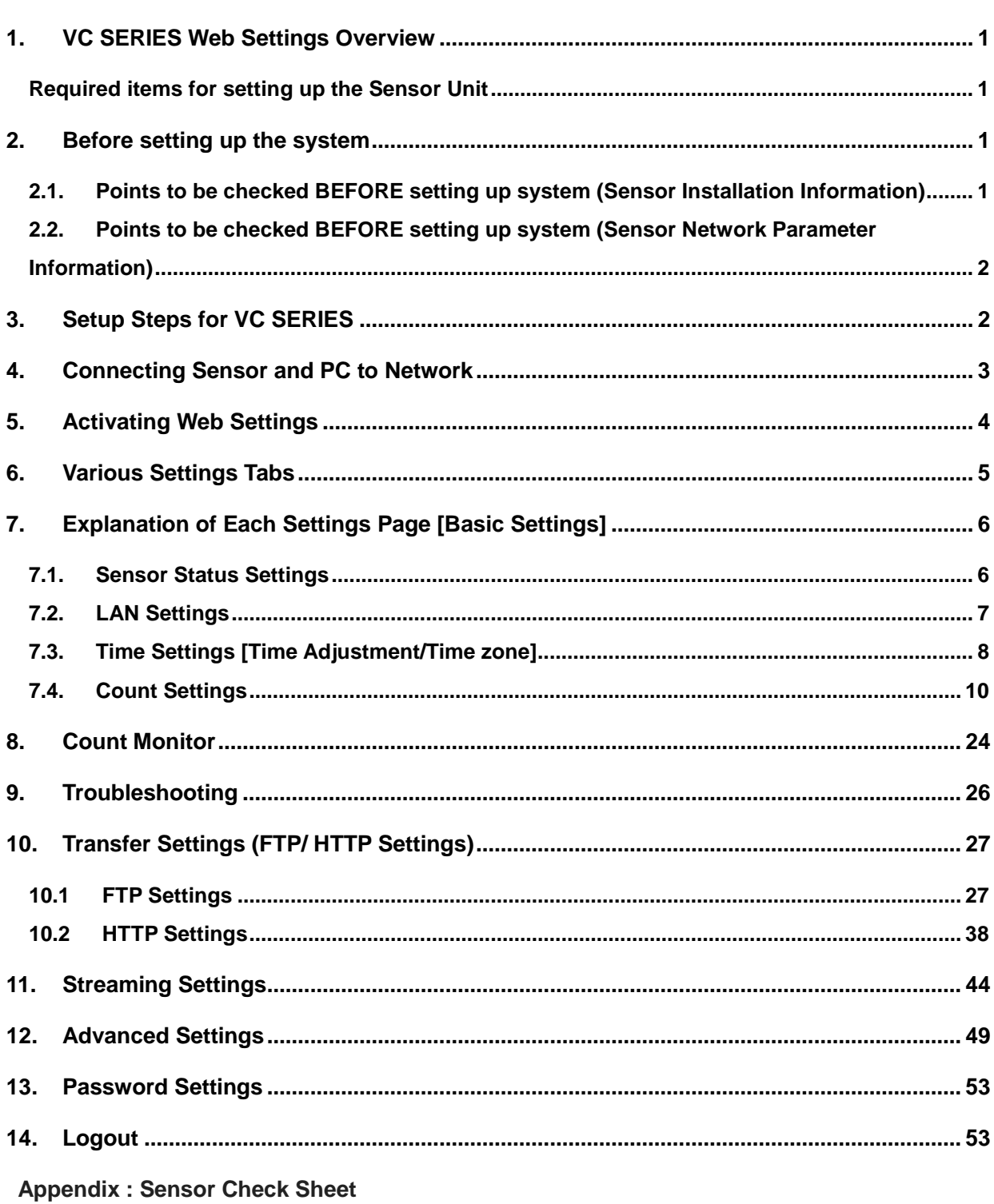

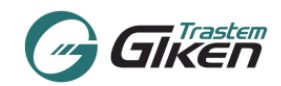

#### <span id="page-2-0"></span>**1. VC SERIES Web Settings Overview**

This manual explains how to set up the sensor's basic settings (Network, Time, Count Area, Count Check) via IE browser.

For installing, please refer to "Installation Manual" for each model.

#### <span id="page-2-1"></span>**Required items for setting up the Sensor Unit**

PC and network connection are required for setting up the sensor unit. VC-1010: ONE(1) Setup PC and ONE(1) LAN cable are required. VC-1020/VC-1050: ONE(1) Setup PC and TWO(2) LAN cables and ONE(1) PoE switch (injector)(802.3af) are required.

#### **Recommended PC Requirements**

- Operating System: Windows Vista/Windows 7/Windows 8/Windows 10
- Browser: Internet Explorer 8 or later versions

#### <span id="page-2-2"></span>**2. Before setting up the system**

- <span id="page-2-3"></span>**2.1. Points to be checked BEFORE setting up system (Sensor Installation Information)** Before setting/adjusting the system with the web settings, check the location where the sensor is installed and note the following items.
	- Sensor(Camera) Height: The height from the floor to the sensor camera lens (mm).
	- ・Sensor(Camera) installed location: Is the sensor installed inside or outside the store?

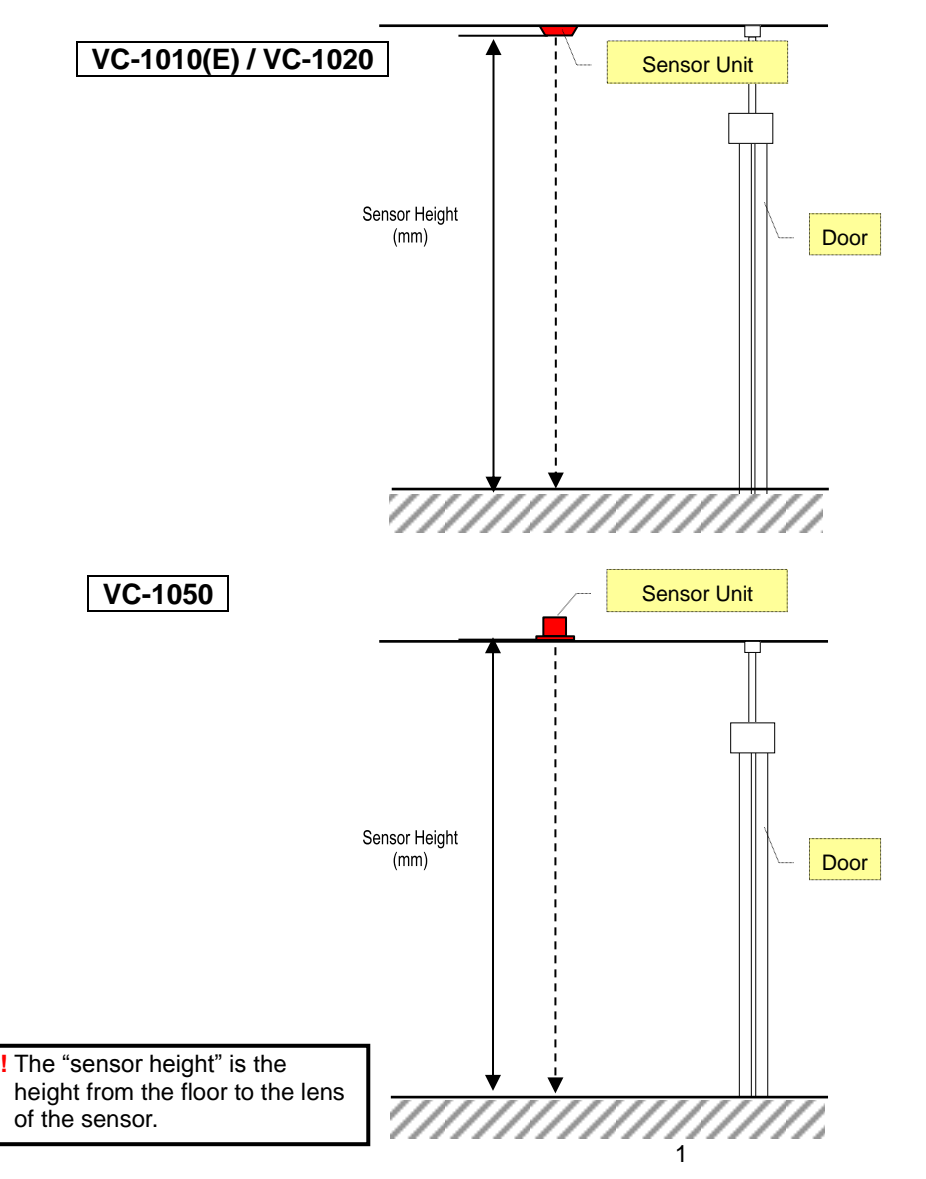

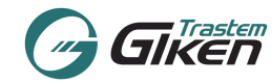

#### <span id="page-3-0"></span>**2.2. Points to be checked BEFORE setting up system (Sensor Network Parameter Information)**

Check and confirm with the end-user the IP addresses, Subnet mask and Default gateway and LAN parameters appointed for the customer counting system.

When the system is to utilize the end-users LAN, IP addresses must be pre-appointed so as to not overlap with other IP address on the same network.

One IP address is required for each sensor unit. Set the LAN parameters with the IP address list at hand. If the data is to be transferred (FTP/HTTP), please check the data transfer parameters and SNTP server IP address beforehand.

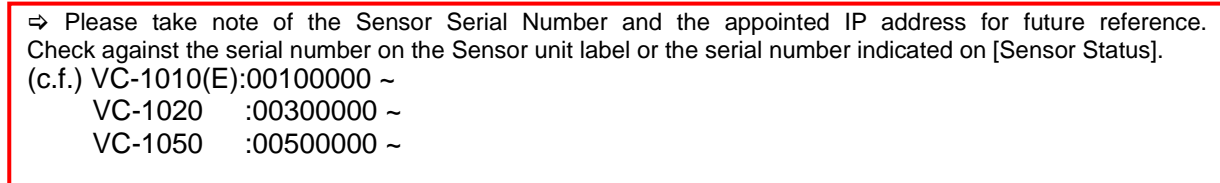

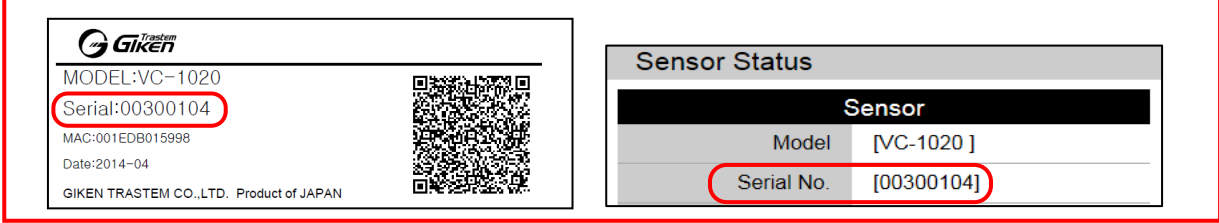

#### <span id="page-3-1"></span>**3. Setup Steps for VC SERIES**

#### [Setup Steps]

- -> Connect to Sensor by Setup PC's Browser (Log on to the Web Setting page) (Refer to pag[e 4\)](#page-5-0)
- -> [LAN Settings] (Refer to page [7\)](#page-8-0)
	- Set-up the network parameters such as IP addresses appointed for each sensor etc.
- -> [TIME Settings] (Refer to page [8\)](#page-9-0)
	- Setup the current time and time zone of the installed location.
- -> [Count Area Settings] (Refer to page [10\)](#page-11-0)
- Setup the Count Area, IN Direction.
- -> [Count Monitor] (Refer to page 24)
	- Check Count Direction (IN / OUT) and the count accuracy
	- \* If the count results are inaccurate and count area/settings need readjusting, return to [Count Settings] to adjust the settings.
- -> [Logout] (Refer to page 53)
- -> Sensor setup and adjustment completed.

#### Setup the settings below when necessary

- -> Select [Transfer Settings] (Refer to page [27\)](#page-28-0)
- -> Select [Streaming Settings] (Refer to page [44\)](#page-45-0)
- -> Select [Advanced] (Refer to page 49)

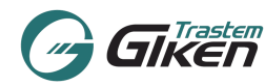

#### <span id="page-4-0"></span>**4. Connecting Sensor and PC to Network**

The default IP address of the sensor unit is set as [192.168.0.249]

 For initial setup, change the Setup PC IP Address to the same range as the sensor IP address. Example 192.168.0.250 etc.

Connect the Setup PC and Sensor directly.

## **!! Network Settings must be completed before connecting the sensor to the End Users network.**

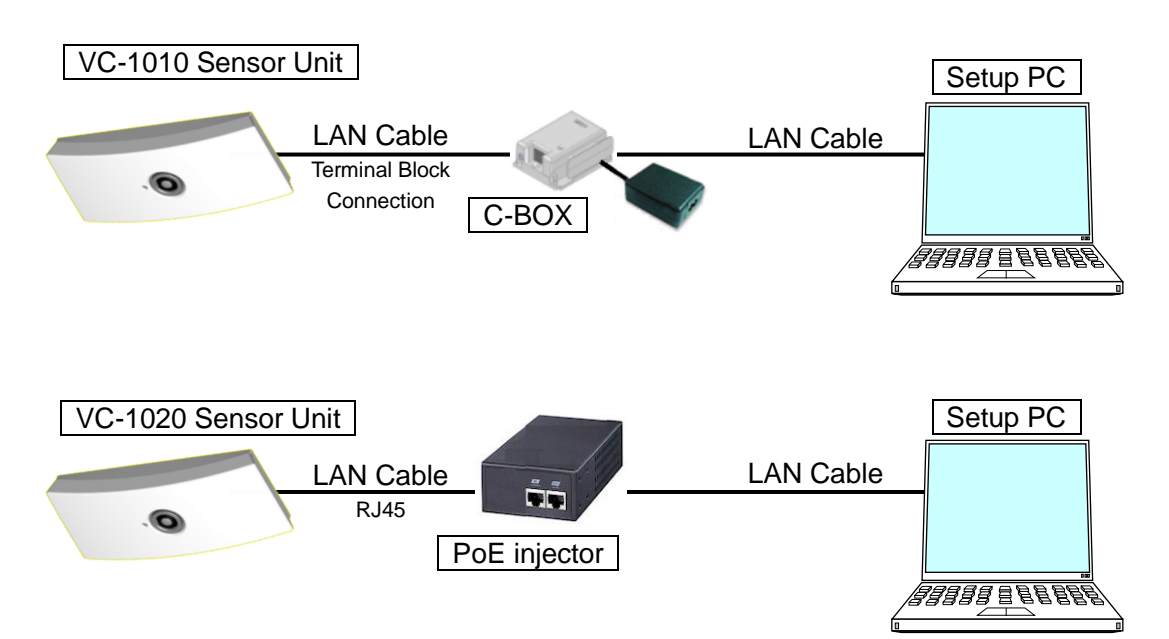

 \*When power is connected to the sensor unit directly via the power jack, connect to the PC using a regular switching hub.

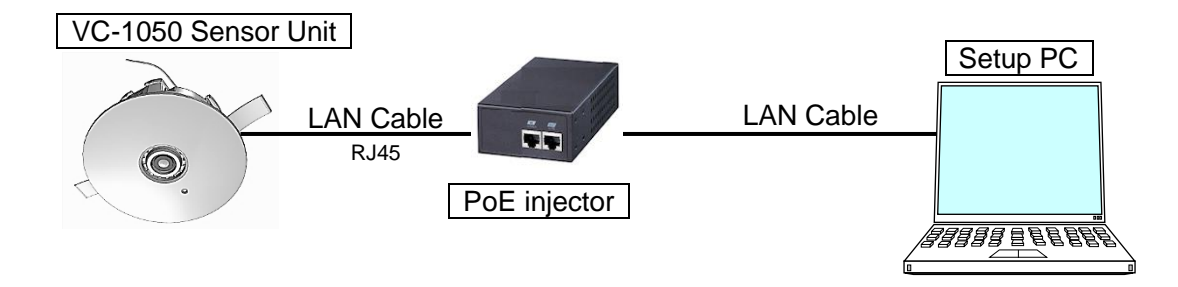

REMARKS: PoE has two standardized methods for transmitting power over the Ethernet:

<span id="page-4-1"></span>Alternative A(Mode A): Delivers power on the data pairs of the LAN cable. Alternative B(Mode B): Delivers power on the unused spare pairs of the LAN cable. To ensure that power can be supplied with either mode, please use all 4-pairs (8 lines) LAN cable.

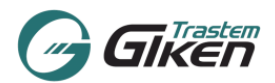

#### <span id="page-5-0"></span>**5. Activating Web Settings**

- (1) Activate IE (Internet Explorer). (Select [Start] =>[All programs]=>[Internet Explorer])
- (2) Enter http://[Sensor Unit IP address] in the Address bar For initial setup enter the default IP address: http://192.168.0.249 http://192.168.0.249/  $Q - d \times$
- (3) The Login Screen below will appear.

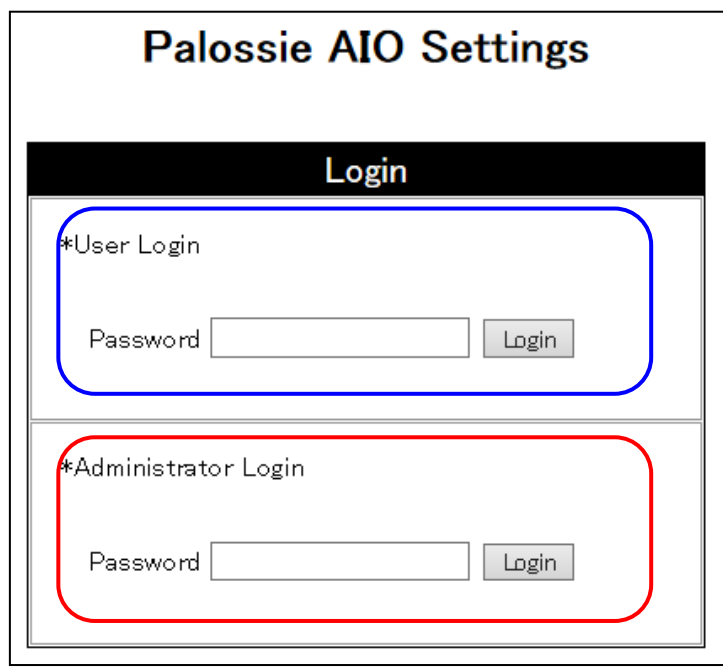

(4) Two Login types are available.

 User Login = Access limited to Sensor Status and Count Check menus only. Administrator Login = Access to all menus, Sensor Status and various basic sensor settings.

- (5) The default password for each Login type is as follows.<br>User Login  $=$  user User Login Administrator Login = admin
- (6) Click on the [Login] Button
- (7) Jumps to the Menu Screen of the relevant login type.

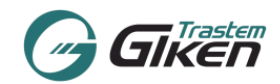

#### <span id="page-6-0"></span>**6. Various Settings Tabs**

Each settings page is sorted by the tabs on the top of the page.

User Login Menu: (3 Selections) Sensor Status Count Monitor Logout

#### Administrator Login Menu (10 Selections) Sensor Status Count Monitor LAN Settings **Time Settings Count Settings** Transfer Settings Streaming Settings Password Settings Advanced Logout

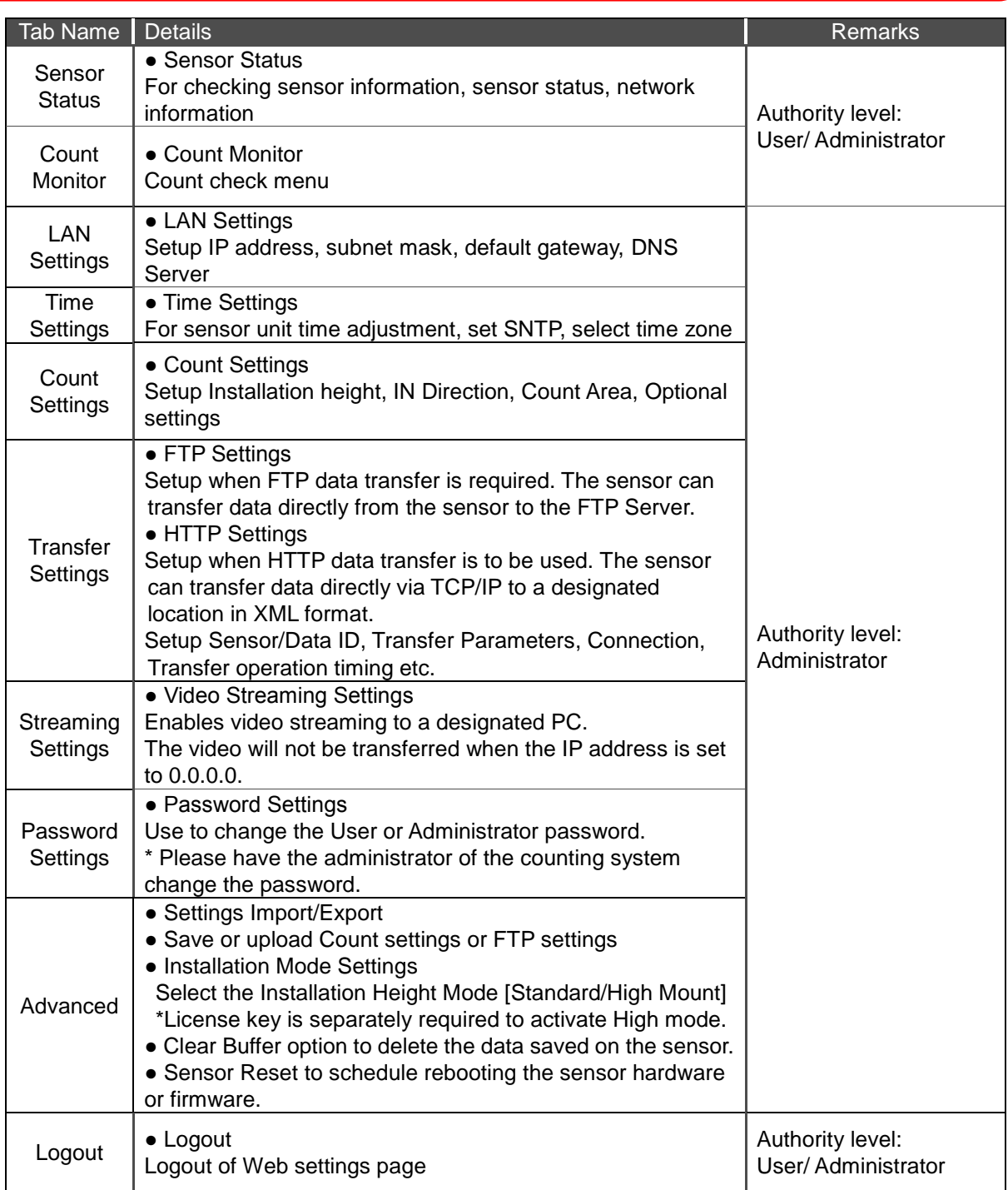

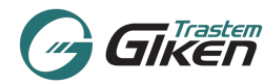

#### <span id="page-7-0"></span>**7. Explanation of Each Settings Page [Basic Settings]**

#### <span id="page-7-1"></span>**7.1. Sensor Status Settings**

Model

Click on the  $\sqrt{\frac{1}{1}}$  Sensor Status tab.

Once the communication with the sensor is made, the current sensor unit information and sensor status will be shown.

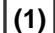

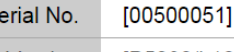

**Sensor**  $[VC-1050]$ 

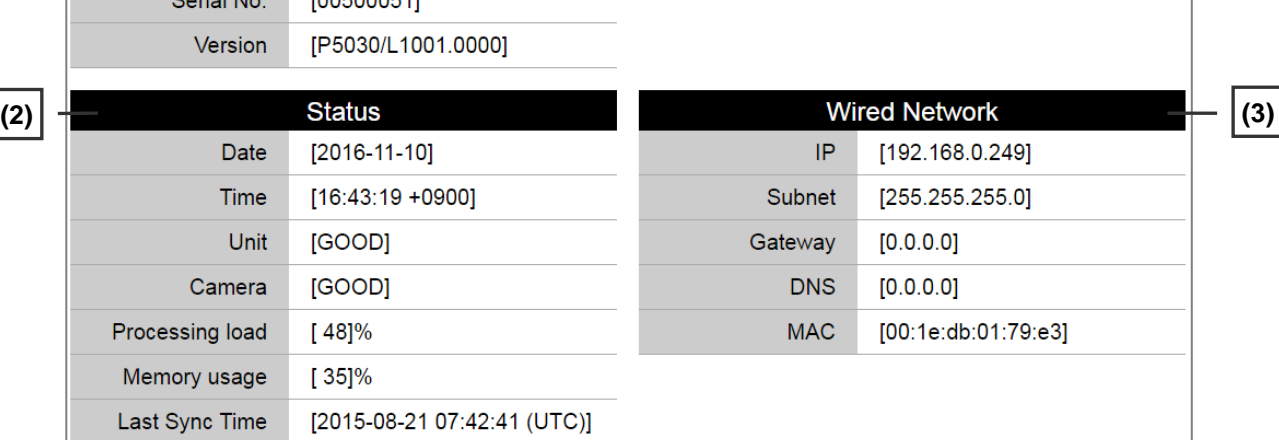

#### **(1) Sensor**

Sensor's product information: Shows sensor information, Model Number, Serial Number, Firmware Version

#### **(2) Status**

Shows Current Date/Time/Timezone of Sensor, Status of Sensor Unit and Camera, Processing load, Memory usage and last time synchronization.

![](_page_7_Picture_183.jpeg)

#### **(3) Wired Network Parameters**

Shows current IP Address, Subnet Mask, Default Gateway, DNS, MAC Address.

![](_page_8_Picture_0.jpeg)

#### <span id="page-8-0"></span>**7.2. LAN Settings**

![](_page_8_Picture_164.jpeg)

Click on the LAN Settings to jump to the LAN Settings page. Enter the pre-appointed network parameters of the sensor unit.

#### **(1) LAN Settings**

[MAC Address] : Shows the MAC address registered to the sensor. (Cannot be changed)

-> Setup the following sensor network parameters.

Enter the appointed parameters in the relevant item.

[DHCP] : Check ON if the sensor will get an IP address from a DHCP server.

\*Reserved DHCP IP address is recommended.

[IP Address] [Subnet mask] [Default Gateway]

[DNS Server] : Enter Domain Name Server when domain name is used for SNTP or FTP address.

#### **(2) Server Settings**

 -> Normally do not change the default settings unless necessary. (Used only for LP-MANAGER data collection)

#### **(3) Save settings to the sensor unit**

Click on the  $\vert$  Save LAN Settings  $\vert$  button to save the LAN settings to the sensor unit.

After the settings have been saved the following message will appear at the top of the page.

Setup Complete

After the IP Address has been changed, logout or close the browser and enter the new IP address in the IE address bar and re-login to the web settings page. Refer to [5.](#page-4-1) Activating Web Settings

![](_page_9_Picture_0.jpeg)

#### <span id="page-9-0"></span>**7.3. Time Settings [Time Adjustment/Time zone]**

Click on the  $\boxed{\text{Time Settings}}$  tab, the Time Settings menu will appear. Setup the current time and the time zone.

**!** Change the time and time zone only during the initial setup. When changing the time and time zone of the sensor unit, there might be a possibility that the system will be severely affected. Thus, before making any necessary change(s), it is essential to ensure that the system will not be affected by changing the time.

![](_page_9_Figure_5.jpeg)

#### **(1) Present Time**

Shows the current time and time zone of the Sensor Unit and the connected PC.

#### **(2) Time Settings**

(2-1) SNTP Address : Enter the SNTP Address (IP address or hostname) to sync the sensor unit clock.

When specifying a hostname as the SNTP server, the DNS IP address in the LAN Settings menu must be entered.

![](_page_9_Picture_180.jpeg)

ĬΙ

![](_page_10_Picture_0.jpeg)

#### **(3) Save Settings to Sensor Unit**

Click Save Time Settings button to save time settings to the Sensor unit.

The message below will appear on screen. Please check and confirm that the time change will not affect the system. After Confirmation, please click [OK].

![](_page_10_Picture_58.jpeg)

When the settings are saved to the sensor unit, the message below will appear on screen.

![](_page_10_Picture_59.jpeg)

![](_page_11_Picture_0.jpeg)

#### <span id="page-11-0"></span>**7.4. Count Settings**

Select Count Settings | tab, Count Area Settings menu will display on screen.

![](_page_11_Figure_4.jpeg)

## **7.4.1. Description of Menu Items**

### **(1) Count Area Image**

Shows video or still images of sensor and count area.

#### **(2) Image Options**

Switch the image to still or live images

Tick the box to show the floor grid (Distance between dots 30 cm/11.8 inches).

#### **(3) Count Area Setup Diagram** Illustrated Area Settings

![](_page_11_Figure_12.jpeg)

Dotted Blue line indicates the count area at floor height.

**Blue**[A]/**Red**[B] line indicates the virtual count line set at the height about 1200mm/3.93ft from the floor. **Green** line indicates the detectable height of the object for the count area. As long as the head of the green line is shown in the image the persons at the edge of the count area will be detected.

**(7) Save parameters to sensor**

![](_page_12_Picture_0.jpeg)

**(4) Count Area Settings** (Installation Height / Area Position / Setting IN Direction)

#### **(4-1) [Installation Mode]**

The height Installation Mode [Standard/High] is indicated. (Refer to image below/green square)

#### **(4-2) [Sensor Height]**:

#### **(4-2-1) Standard Mode**

Enter the distance/height (in mm or inches) between the sensor lens and the floor. **Allowable height between 2,300 to 4,200 mm (7.54 to 13.7ft)**

![](_page_12_Picture_166.jpeg)

(\*Height outside of range cannot be set. When an invalid value is entered and the save button is clicked, the message below will appear, please set the height within the allowable range.)

**ERROR: Invalid Sensor Height.** 

#### **(4-2-2) High Mode [optional feature] \*Refer to 12. Advanced Settings: Installation Mode [License key is required to activate this feature]**

Enter the distance/height (in mm or inches) between the sensor lens and the floor.

#### **Allowable height between 4,000 to 6,000mm (13.12ft to 19.68ft) [High Mode].**

NOTE: Compared with the standard mode, width of detection area is smaller. Additionally when there is a sharp difference in the brightness in the camera image, the sensor accuracy may decrease when using the High Mode.

11

\*Count Area Image [High Mode](Set at height of 6000mm).

![](_page_12_Picture_16.jpeg)

![](_page_13_Picture_0.jpeg)

#### **(4-3) [Adjust Count Area]**:

Choose from either [Area Corner] or [Door Position] option.

![](_page_13_Figure_4.jpeg)

#### **(4-3-1) [Area Corner]:**

**This will enable to create/adjust the count area by each corner.**

Each corner of the count area has a number **1 2 3 4** appointed. **The corners indicate the height of the floor.**

Click on one of the corners **1 2 3 4** in the Area Corner box or directly click on the corner number inside the Count Area Image. The selected number will highlight in red.

Using the arrows keys of the keyboard move the highlighted corner to the desired location. Or click on the desired location with your mouse, the highlighted number will jump to the pointed location.

![](_page_13_Picture_10.jpeg)

Repeat steps for all the corners so that all the corners **1** to **4** covers the whole entrance area where people walk through.

To save the count area click on **Save parameters to sensor** . The area setting will not be saved unless the button is clicked.

#### **(4-3-2) [Door Position]:**

#### **This feature will create an automatic count area based on the door location.**

Click on one **1** or **2** in the Door Position box or directly click on the number inside the Count Area Image. The selected number will highlight in red.

Using the arrows keys of the keyboard move the highlighted number **1** to one of the axis of the door etc. Or click on the desired location with your mouse, the highlighted number will jump to that designated location. Repeat steps for number  $\overline{2}$  by selecting the other side of the door.

\* Note: At this point the area settings have not been saved to the sensor unit yet. To save the count area click on **Save parameters to sensor** before proceeding with the other settings.

![](_page_13_Picture_225.jpeg)

![](_page_13_Picture_19.jpeg)

![](_page_14_Picture_0.jpeg)

#### **(4-4) Tips for Count Area Setup:**

#### **(A) COUNT AREA SIZE**

Adjust the area size larger than the actual door/entrance width. By doing so the sensor can accurately grasp people entering the facility diagonally.

![](_page_14_Figure_5.jpeg)

#### **(B) AREA DEPTH**

The area depth should at least be 2-3 person's stride length. (At least 120cm (3.93ft) is recommended. 4 dots of the grid) If the count area depth is too narrow people roaming in the area may be inaccurately counted.

! If the count area depth is too wide then people may not be counted. At the edge of the area only half of a person might be detected or multiple people may overlap and a person may not be detected accurately.

## **(C) COUNT AREA HEIGHT**

The count area is processed in the Sensor Unit as a three-dimensional area with length, depth and height. The Blue line [A] and Red line [B] in the counting image are both set to a height of 1200mm (3.93ft) in the sensor unit.

![](_page_14_Figure_11.jpeg)

The bottom of the green vertical line indicates the floor (height 0mm).

![](_page_15_Picture_0.jpeg)

#### **(5) Area Type [Select Area Type/Designate IN Direction]**

#### **(5-1) Area Type [Select Area Type]**

Normally [N] (Normal) is default, choose from several Area Types that best fits the installation environment and counting pattern.

N Type : 1 direction (A and B) : 2 count lines [IN](A =>B), [OUT](B=>A)

Click on the [Custom] button, other available Area Types will appear.

![](_page_15_Figure_7.jpeg)

Select an Area Type and click the icon, the [Count Area Image] and the [Count Area Setup Diagram] will switch to the selected Area Type.

[IN] direction is decided by specifying the order of the lines which a person passes (Blue line [A], Red line [B]) in the counting area.

The selected button indicates the [IN] direction.

To set the [IN] direction as Blue Line [A] to Red Line [B] choose as below.

![](_page_15_Figure_12.jpeg)

! If the [IN] direction changes to red [B] => blue [A], count [IN] and [OUT] will be reversed.

#### **(5-2) Area Type [1 direction / 2 count lines]**

Area Type for 1 direction and 2 count lines are [N] (Normal), [I], and [D] types. According to the counting environment select the suitable type.

![](_page_15_Figure_16.jpeg)

![](_page_15_Picture_190.jpeg)

Ex. Area Type [I]

![](_page_16_Picture_0.jpeg)

#### **(5-3) Area Type [Multiple Direction Count Setting]**

This mode is to be used when it is required to count multiple movements: set 2 directions or more with a single sensor unit. [MAX: 4 directions, 8 count lines]

When counting multiple directions (more than bi-directional traffic) select a suitable Area Type.

Upon selecting the Area Type select the directionality of each required count line.

Each line is color coded to distinguish each area (Count line: **Blue Line [A], Red Line [B], Green Line[L]** and **Yellow Line[R]**).

Select the direction by specifying the directionality with these color codes.

![](_page_16_Figure_8.jpeg)

![](_page_16_Picture_201.jpeg)

Ex. Area Type [T]

Remarks: For the T type 6 Directions /12 Count Lines can be assumed but the maximum number of directions that can be set is up to **4 Directions / 8 Count Lines**.

#### **Sample setting for Area Type [T]**

**Example for Setting the count area, according to the image above. (Area Type [T])**

![](_page_16_Figure_14.jpeg)

![](_page_17_Picture_0.jpeg)

## **1. Before setting up, check the installed location and decide the count directions.**

**Example:**

- **[Counting]**
- **1. Entrance => In-store**
- **2. Entrance => Store**
- **3. In-store => Store**

**[Counting Exclusion] 4. In-store => Staff Entrance**

Select the Area Type [T], and then setup a count area inside the image that covers the required area. Then specify each of the Directions (from Direction1 to last)

First set Direction 1.

The allowable combinations of the count lines are listed in the pull down list.

#### **Setup all four directions**

Direction 1 [Entrance(A) => In-Store(B)]. Select  $[A \lt B]$  from the pull down menu.

![](_page_17_Picture_14.jpeg)

Shows the list of all available directions.

Next click the button  $[A > B]$  to set Entrance $(A) \Rightarrow$  In Store $(B)$  order as [IN].

![](_page_17_Figure_17.jpeg)

Shows the direction arrows corresponding to direction settings.

Set Direction 2 in the same way. Direction 2 [Entrance(A) => Store(R)]. Select  $[A \leq B]$  from the pull down menu.

![](_page_17_Figure_20.jpeg)

![](_page_17_Figure_21.jpeg)

![](_page_17_Figure_22.jpeg)

![](_page_18_Picture_0.jpeg)

Next click the button  $[A > R]$  to set Entrance  $(A) \Rightarrow$  In Store  $(B)$  as [IN].

![](_page_18_Picture_109.jpeg)

Direction 3 [In-Store (B) => Store (R)]. Select  $[B \lt{>} R]$  from the pull down menu.

![](_page_18_Picture_110.jpeg)

Next click the button  $[B > R]$  to set In-Store  $(B)$  => Store  $(R)$  as  $[IN]$ .

![](_page_18_Picture_111.jpeg)

Direction 4 Exclude the count of [In-Store (B) => Staff Entrance (L)]. Select [ - ] from the pull down menu, the direction will be ignored.

![](_page_18_Figure_9.jpeg)

![](_page_18_Picture_112.jpeg)

![](_page_18_Picture_113.jpeg)

![](_page_19_Picture_0.jpeg)

#### **2. Save the Area settings.**

**Recheck all the settings and click on the [Save parameters to sensor] to save settings.**

![](_page_19_Figure_4.jpeg)

The applied area directions will show as below.

![](_page_19_Figure_6.jpeg)

![](_page_20_Picture_0.jpeg)

#### **3. Description of each Area Type & Examples**

**Area Type: [N] Normally use this type** Count direction: Bi-Directional (Blue, Red) Main use: Entrance etc.

![](_page_20_Picture_4.jpeg)

#### **Area Type: [I]**

Count direction: Bi-Directional (Blue, Red) Main use: Aisle etc.

![](_page_20_Figure_7.jpeg)

#### **Area Type: [D]**

Count direction: Bi-Directional (Blue, Red) Main use: L-shaped Entrance, etc.

![](_page_20_Figure_10.jpeg)

![](_page_20_Figure_11.jpeg)

![](_page_20_Figure_12.jpeg)

![](_page_20_Figure_13.jpeg)

![](_page_20_Figure_14.jpeg)

![](_page_21_Picture_0.jpeg)

#### **Area Type: [E]**

Count direction: 3 directions, 6 count lines (Red, Green, Yellow) Main use: Escalator, Floor traffic, etc.

![](_page_21_Picture_4.jpeg)

#### **Area Type: [R]**

Count direction: 3 directions, 6 count lines (Red, Green, Yellow) Main use: Aisle, Store Entry, etc.

![](_page_21_Picture_7.jpeg)

#### **Area Type: [L]**

Count direction: 3 directions, 6 count lines (Red, Green, Yellow) Main use: Aisle, Store Entry, etc.

![](_page_21_Figure_10.jpeg)

![](_page_21_Figure_11.jpeg)

Ex. No. of people entering each store  $B = L$  [go to store A]  $B = R$  [go to store B]

![](_page_21_Figure_13.jpeg)

Ex. No. of people entering each store  $B = > L$  [go to store A]  $B \Rightarrow R$  [go to store B]

![](_page_21_Figure_15.jpeg)

![](_page_22_Picture_0.jpeg)

#### **Area Type: [S]**

Count direction: 3 directions, 6 count lines (Blue, Red, Green) Main use: Aisle, Store Entry, etc.

![](_page_22_Picture_4.jpeg)

**Area Type: [T]**

Count direction: 4 directions, 8 count lines (Blue, Red, Green, Yellow) Main use: Aisle, Store Entry, etc.

![](_page_22_Figure_7.jpeg)

Ex. No. of People Entering each store  $B = > L$  [go to store A]  $B = R$  [go to store B]

![](_page_22_Figure_9.jpeg)

Ex. Shopping Center, Enter SC, Store Entry, Exclude count.  $A \Rightarrow B$  [Zone A IN]  $A \Rightarrow R$  [Zone B IN]  $B \Rightarrow R$  [Zone to Zone traffic] A/B/R => L [exclude (Warehouse) staff traffic]

![](_page_22_Figure_11.jpeg)

![](_page_23_Picture_0.jpeg)

## **(6) Advanced Settings (Parameter, Option)**

Normally, this function is left as default. Please make necessary changes only when people are not counted correctly.

![](_page_23_Picture_121.jpeg)

#### **=> [Sensitivity]**

Select the Sensing sensitivity from the pull down list.

Adjust the detecting sensitivity, to reduce counting losses and double counting.

#### [Sensitivity Options]

#### **Recommended range: Set between: - 4 to + 2**

[+1 to +2] : When the entire image is dark (not enough light) and people are not detected or counted less.

[- 1 to - 4] : When one person is detected as multiple people or shadows (created by lighting) are detected as people.

![](_page_23_Figure_12.jpeg)

**!** Do not change the setting higher/lower than the above recommended range. (The changes may affect the sensing accuracy.)

![](_page_24_Picture_0.jpeg)

#### **=> [Detection Size]**

Adjust the Detection Body Size against the Standard human body size.

The system detects an object by comparing the size of the object to a standardized body frame, when the size matches the object then that object is detected as a person. **[Detection Size]** 

#### **Recommended range: Set between: -5 to +5**

[Standard] : Standard Size

[+10 to -10] : Allowable setting range

(Minus is for smaller body frames, Plus is for larger body frames. if set the minus, standard size becomes smaller, sensor detects a small person easily, if set the plus, standard size becomes larger, sensor detects a large person easily.)

![](_page_24_Figure_9.jpeg)

**!** Do not change the Detection Size setting higher/lower than the above recommended range. (The changes will greatly affect the sensing accuracy.)

#### **=> [Option]**

This option switch is to activate (ON) or inactivate (OFF) optional detection programs to heighten accuracy. Both options are functions to assist limiting double counting.

#### **(A) Shopping Cart**

When this option is activated, if an object is judged as a shopping cart that object will be omitted from detection.

Only use when the majority of customers use shopping carts. Put a check in the Shopping cart box. [ON☑].

#### **(B) Shadows (Sunlight)**

When the counting area is in an area with strong or direct sunlight and a person's shadow appears and is being counted, put a check in the [Shadows (Sunlight)] box [ON☑]. When the system judges that the object is a "Shadow" the system will omit that object from the count.

#### **(C) Shadows (Spotlight)**

When the counting area is in an area near a spotlight and a person's shadow appears and is counted due to the lighting environment, put a check in the [Shadows (Spotlight)] box [ON☑]. When the system judges that the object is a "Shadow" the system will omit that object from the count.

**!** When the "Shopping Cart" option,"Shadows" option is turned OFF to ON, the system has a self-learning function therefore the option will activate after a few people are detected.

#### **(7) Save Settings to Sensor Unit**

Click on the  $\sqrt{S}$  Save parameters to sensor  $\sqrt{S}$  button to save the Count Area Settings to the sensor unit.

After the settings are saved the following message will appear.

Setup Complete

![](_page_25_Picture_1.jpeg)

#### <span id="page-25-0"></span>**8. Count Monitor**

![](_page_25_Picture_84.jpeg)

Click on the Count Monitor tab to jump to the Count Monitor page. The set count area will appear, check that the people are being counted accurately.

**(1) Count check screen**: The sensor's real-time camera images are shown here with the count area. When a person walks into the image a  $\left[\frac{1}{2}\right]$  will appear above the detected person. A tracking line will

appear in blue showing the person's movements. When the person walks through the set count area the tracking line will change to yellow to indicate that person was counted.

![](_page_25_Picture_7.jpeg)

Detected and tracking (Blue line) Counted (Yellow Line)

![](_page_25_Figure_9.jpeg)

![](_page_26_Picture_0.jpeg)

**(2) Count check:** The count results are shown here when people are detected and counted.

![](_page_26_Picture_65.jpeg)

Example of multiple counting check.

\*To clear the count Click the Clear Count button. The count will only be cleared on the count check screen, the data is not affected (data stored in the sensor will be retained).

**(3) Monitor Settings:** Change the quality and refresh rate of the camera images. Use for slow networks or when accessing remotely.

The Count Area Settings are now complete.

![](_page_27_Picture_1.jpeg)

#### <span id="page-27-0"></span>**9. Troubleshooting**

The following is to be referenced as basic procedures to fix problems that may arise when setting up the system. The parameters may vary according to the installed environment (lighting, floor patterns/rugs, fixtures near the doors etc.).

![](_page_27_Picture_194.jpeg)

Setup the following optional settings 10. and onwards only when the settings are to be used.

![](_page_28_Picture_1.jpeg)

#### <span id="page-28-0"></span>**10. Transfer Settings (FTP/ HTTP Settings)**

Click on the Transfer Settings tab to jump to the Transfer Settings Page.

Available data transfer types are FTP and HTTP(TCP/IP). To use either of these data transfer method, choose one the methods. When data transfer is not required (using data collection) select "Disable".

NOTE: Depending on some server environments operation is not guaranteed.

#### <span id="page-28-1"></span>**10.1 FTP Settings**

Select FTP to show the FTP Settings Menu.

The Sensor Unit connects (Login) to a server that is running as a FTP Server and transfers the Count Data and Status (System Condition) File.

![](_page_28_Picture_86.jpeg)

**!** When using the FTP Data Transfer feature to send the count data, to synchronize the time in Sensor Unit Internal clock, a SNTP Server is required. Register the SNTP server IP address to each sensor unit. (Refer to 7.3. Time Settings [Time Adjustment/Time zone])

![](_page_29_Picture_0.jpeg)

When the FTP settings are enabled the screen below will appear.

![](_page_29_Figure_3.jpeg)

![](_page_30_Picture_0.jpeg)

#### IMPORTANT: Count Data's File Name

The File name of files that are transferred into the server will be in the following format.

The file name (1) to (4) will change depending on whether the Store (Site) ID and/or Sensor Location (Spot) ID is specified (setup).

(1) When both (Site ID and Spot ID) are not setup.

**C\_***nnnnnnnn***\_***YYYYMMDD***\_***hhmmss*.**txt**

(2) When only the Store (Site) ID is setup.

**C\_***ssssssssssssssss***\_***YYYYMMDD***\_***hhmmss*.**txt**

(3) When only the Sensor Location (Spot) ID is setup.

**C\_***pppppppppppppppp***\_***YYYYMMDD***\_***hhmmss***.txt**

(4) When both the Store (Site) ID and Sensor Location (Spot) ID is set.

**C\_***ssssssssssssssss***\_***pppppppp pppppppp***\_***YYYYMMDD***\_***hhmmss* **.txt**

*nnnnnnnn*: Sensor's Serial Number (8 digits, with no zero suppression).

*ssssssssssssssss*: Store (Site) ID (maximum 16 characters)

*pppppppppppppppp*: Sensor Location (Spot) ID (maximum 16 characters)

 *YYYYMMDD*: The date when the File is generated, year/month/day (year according to western calendar, with no zero suppression).

 *hhmmss*: The time when the File is generated, hour/min/sec (notated in 24 hours, with no zero suppression).

Enter the following required setup fields to enable Count Data FTP transfer.

#### **(1) Data ID Settings**

![](_page_30_Picture_194.jpeg)

![](_page_30_Picture_195.jpeg)

When the above ID's are set the names will appear on the file name.

![](_page_31_Picture_0.jpeg)

#### **(2) FTP Server Connection Settings**

![](_page_31_Picture_209.jpeg)

![](_page_31_Picture_210.jpeg)

#### **\*After inputting the parameters, Click the Test FTP Settings button to check whether the sensor can communicate with the FTP server. A test file will be sent to the designated location in the FTP folder.**

When communication is established successfully, the below message will appear.

Test file transferred. Please save Transfer settings.

If the inputted parameters are incorrect (cannot establish connection), the message below will show. Please reenter the parameters and check again until transfer is confirmed.

> Connection failed. Check IP Address, Protocol Type, Login User Name/Password, Command Port.

![](_page_32_Picture_0.jpeg)

#### **(3) FTP Transfer Operation Settings**

![](_page_32_Picture_137.jpeg)

![](_page_32_Picture_138.jpeg)

The timing to transfer the files can be chosen from the following two options.

- Periodical Transfer (Cycle Mode): Transfer at every specified time (in min.).
- > Hourly Transfer (Per Hour Mode): Generated hourly at a set time (min.).

![](_page_32_Picture_139.jpeg)

 If connection failure occurs and after Retry Connection Failure has been confirmed, the next connection/data transfer will be carried out at the next periodic transfer interval.

![](_page_33_Picture_0.jpeg)

#### **(4) Count Data Transfer Settings**

![](_page_33_Picture_209.jpeg)

![](_page_33_Picture_210.jpeg)

When the Transfer Records and Record Unit are set, Transfer Records divided by Record Unit number will be outputted.

e.g. When Transfer Records 600, Record Unit 15 is setup, 40 records will be outputted.

#### **(4.1) Count Data File Format Settings**

The output count data format follows the format specified at [Record Output Format] in the [FTP Transfer Operation] menu. When the "Count Data Transfer Format" is not specified (blank) the Count Data will be transferred in the standard format.

![](_page_34_Picture_0.jpeg)

#### **(4.2) Count Data File Specifications:**

- Count data records are saved per minute as 1 record in the sensor, the data will be output as 1 minute data or when the Record Unit is selected the data will be aggregated and output in the specified increment.
- Record will be arranged in sequence, starting from the oldest record to the most current record.

#### **(4.3) Standard Format**

When the "Count Data Transfer Format" is not specified (blank) the Count Data will be transferred in the following text format.

Format

![](_page_34_Picture_314.jpeg)

#### **The Output Contents of the Standard Format**

![](_page_35_Picture_1.jpeg)

**Example:** Store ID: Store\_A Entrance ID: Entrance\_1 Sensor Serial No.: 00012345

#### **File Sample**

I

File name: C\_Store\_A\_Main\_Entrance\_20130531\_104834.txt

Store\_AMain\_Entrance000123452013053109591g00080002000000000000000000000000 Store\_AMain\_Entrance000123452013053110001g00100005000000000000000000000000 Store\_AMain\_Entrance000123452013053110011g00100015000000000000000000000000

. Store\_AMain\_Entrance000123452013053110481g00100015000000000000000000000000

#### **\*1: Remarks for "Count (Direction)1 through 4".**

.

The order of the IN/OUT count direction data appears in the datastring corresponds to the Area Type and Directions set up in the Count Settings tab.

#### **Example 1. Area N TYPE**

Data string

Store\_AMain\_Entrance000123452013053109591g00080002000000000000000000000000 Store\_AMain\_Entrance000123452013053110001g00100005000000000000000000000000 Store\_AMain\_Entrance000123452013053110011g00100015000000000000000000000000

![](_page_35_Picture_185.jpeg)

![](_page_36_Picture_0.jpeg)

#### **Example 2. Area T TYPE**

#### Data String

Store\_AMain\_Entrance000123452013053109591g00080002000800070005001000110005 Store\_AMain\_Entrance000123452013053110001q00100005001100080004000500040006 Store\_AMain\_Entrance000123452013053110011q00100015000500070009000400050010

![](_page_36_Picture_212.jpeg)

#### **(4.4) Data Record Output Format Specifications**

By specifying the required data format using the characters and numbers in the table below, the data records will be output in the specified order and content and the specified characters will be converted to the corresponding data indicated in the "Record Output Format Conversion Table". When a character is bracketed with single quotation marks " $\cdot$ " the characters inside the single quotation marks will be output as it is.

When specified as above the data will be output in the specified format not the standard format.

Example if entered as: S,P,Y/M/D,h:m,C1,C2 -> Data will be output as [Store ID, Spot ID,YYYY/MM/DD,hour:minute,Count1 IN,Count2 OUT]

**Sample:** Store ID: Store\_A Entrance ID: Entrance\_1

 $\overline{a}$ 

**File Sample**

File name: C\_Store\_A\_Main\_Entrance\_20130531\_104834.txt

Store\_A,Main\_Entrance,2013/05/31, 09:59,0008,0002 Store\_A,Main\_Entrance,2013/05/31, 10:00,0010,0005 Store\_A,Main\_Entrance,2013/05/31, 10:01,0015,0010

> . .

![](_page_37_Picture_0.jpeg)

#### **Record Output Format Conversion Table**

![](_page_37_Picture_499.jpeg)

\*Refer to remarks for "Count (Direction 1 through 4)" on the page 33 for more details.

![](_page_38_Picture_0.jpeg)

#### **(5) Sensor Status File Transfer Settings**

![](_page_38_Picture_111.jpeg)

Output contents: Store ID, Sensor Location (Spot) ID, Device Number, Sensor Unit Date/Time, Time Zone, Status, Program Version, MAC Address, IP Address, Sensor Unit Activation Time

- A "," (Comma) will be added between each column as a delimiter

#### **(6) Delete Data Transfer History**

To delete the past data transfer history, please check this option. We recommend using this function at the initial setup only, or in the event the user requires the data to be resent.

![](_page_38_Picture_112.jpeg)

#### **(7) Save settings to the sensor unit**

Click on the  $\sqrt{S}$  Save Transfer Settings  $\sqrt{S}$  button to save the FTP settings to the sensor unit.

![](_page_39_Picture_0.jpeg)

#### <span id="page-39-0"></span>**10.2 HTTP Settings**

Select HTTP to show the HTTP Settings Menu.

The Sensor Unit connects (Login) to a server and transfers the Count Data ile transferred via TCP/IP.

![](_page_39_Picture_64.jpeg)

![](_page_40_Picture_0.jpeg)

## **(1) Data ID Settings**

![](_page_40_Picture_227.jpeg)

![](_page_40_Picture_228.jpeg)

#### **(2) HTTP Server Connection**

![](_page_40_Picture_229.jpeg)

![](_page_40_Picture_230.jpeg)

![](_page_41_Picture_0.jpeg)

**\*After inputting the parameters, Click the Test HTTP Settings button to check whether the sensor can communicate with the server. A test file will be sent to the designated location.** When communication is established successfully, the below message will appear.

> Server Connection Confirmed. Please save Transfer settings.

If the inputted parameters are incorrect (cannot establish connection), the message below will show. Please reenter the parameters and check again until transfer is confirmed.

#### Connection failed. Check IP Address, Protocol Type, Login User Name/Password, Command Port.

#### **(3) HTTP Transfer Operation Settings**

![](_page_41_Picture_181.jpeg)

![](_page_41_Picture_182.jpeg)

The timing to transfer the files can be chosen from the following two options.

- Periodical Transfer (Cycle Mode): Transfer at every specified time (in min.).
- > Hourly Transfer (Per Hour Mode): Generated hourly at a set time (min.).

![](_page_41_Picture_183.jpeg)

 If connection failure occurs and after Retry Connection Failure has been confirmed, the next connection/data transfer will be carried out at the next periodic transfer interval.

![](_page_42_Picture_0.jpeg)

#### **(4) Count Data Transfer Settings**

![](_page_42_Picture_175.jpeg)

![](_page_42_Picture_176.jpeg)

When the Transfer Records and Record Unit are set, Transfer Records divided by Record Unit number will be outputted.

e.g. When Transfer Records 600, Record Unit 15 is setup, 40 records will be outputted.

![](_page_43_Picture_0.jpeg)

#### **(5) XML data file sample**

HTTP Transfer send the data as an XML file.

```
.................<br><Metrics SiteId="STORE B" SiteName="STORE B" DeviceId="500051" DeviceName="Entrance A">
<Properties>
<Version>5030</Version>
<SensorTime>2016-11-10 16:55:44</SensorTime>
<MacAddress>00:1E:DB:01:79:E3</MacAddress>
<IpAddress>192.168.0.74</IpAddress>
<HostName>192.168.2.236</HostName>
<HwPlatform>VC-1050 </HwPlatform>
<Timezone>+09:00</Timezone>
<IANA>Asia/Tokyo</IANA>
<Dst>0</Dst>
<DeviceType>0</DeviceType>
<SerialNumber>00500051</SerialNumber>
<BootTime>2016-11-10 16:34:07</BootTime>
</Properties>
<ReportData Interval="5">
<count_id="1" StartTime="16:50:00" EndTime="16:55:00" Enters="0" Exits="0" Status="GG"/><br><count_Id="1" StartTime="16:50:00" EndTime="16:55:00" Enters="0" Exits="0" Status="GG"/><count_Id="2" StartTime="16:50:00" EndTime="1
<Count Id="3" StartTime="16:50:00" EndTime="16:55:00" Enters="0" Exits="0" Status="GG"/>
</Report>
</ReportData>
</Metrics>
```
XML Data File Contents

![](_page_43_Picture_222.jpeg)

![](_page_44_Picture_0.jpeg)

#### **(6) Delete Data Transfer History**

To delete the past count data transfer history, please check this option. **We recommend using this function at the initial setup only, or in the event the user requires the past data to be resent.**

![](_page_44_Picture_47.jpeg)

#### **(7) Save settings to the sensor unit**

Click on the Save Transfer Settings button to save the HTTP settings to the sensor unit.

![](_page_45_Picture_1.jpeg)

#### <span id="page-45-0"></span>**11. Streaming Settings**

Click on the Streaming Settings tab to setup required settings to enable video streaming. Click on Enable: the setup screen will appear.

Enter the IP Address to send the video streams in the [Send] column.

Click on the Save Streaming Settings button to save the settings.

Note: When the streaming feature is enabled, depending on the network environment and bandwidth the network may slowdown. We recommend enabling this feature when only required to stream the sensor video and disable this feature when not in use.

![](_page_45_Picture_71.jpeg)

**!!** Please be sure to set the streaming IP address to a valid address. Enable the Streaming Settings only when using this option. Depending on the users network environment the network speed may be effected.

![](_page_46_Picture_0.jpeg)

To stream the video, please use VLC MEDIA PLAYER.

<http://www.videolan.org/vlc/>

\* We cannot guarantee that all versions of this third party software will stream the video, some versions may not be compatible.

#### **How to view the streaming feed:**

- (1) Activate the VLC MEDIA PLAYER.
- (2) Select [Media]->[Open Network Stream]

![](_page_46_Picture_8.jpeg)

- (3) Open Media window will appear. Select the [Network] tab.
- (4) Enter the network URL.

**http://SENSOR UNIT IP ADDRESS/cgi-bin/sdp.cgi**

If the Sensor Unit IP address is: 192.168.0.239 Enter<http://192.168.0.239/cgi-bin/sdp.cgi>

![](_page_46_Picture_111.jpeg)

(5) Click on the [Play] button.

(6) The live video feed of the sensor will be streamed.

![](_page_47_Picture_0.jpeg)

#### **How to Record the streaming feed:**

(1) Select [Media] and click the [Convert/ Save] button.

![](_page_47_Picture_4.jpeg)

(2) Select the [Network] tab and click the button next to Play and Click [Convert].

![](_page_47_Picture_86.jpeg)

NOTE: When recording for the first time, a profile for VC Series needs to be created.

(1) Click on  $\overline{\mathbb{B}}$  icon to create a new profile.

![](_page_47_Picture_87.jpeg)

![](_page_48_Picture_0.jpeg)

- (2) Enter the profile name as "VC-1010 or VC-1020 VC-1050".
- (3) Click on the "Encapsulation" tab and select "MP4/MOV"

![](_page_48_Picture_60.jpeg)

(4) Next select the "Video codec" tab and tick ON boxes of "Video" and "Keep original video track". (5) Click on the "Create" button.

After a profile is made this VC1010/VC-1020 profile can be selected from the pull down list.

![](_page_48_Picture_61.jpeg)

![](_page_49_Picture_0.jpeg)

(6) Select the Convert button and select the profile [VC-1010 or VC-1020, VC-1050]. Click [Browse] to designate the Destination file.

\*To show the streaming feed while recording, check ON the [Display the output].

![](_page_49_Picture_64.jpeg)

(7) Designate the location to save and the file name and click on "Save" Example: StoreA\_20140311.**mp4**

(IMPORTANT: Please add the extension "**mp4**" to the end of the file name. When the extension is not

48

designated the file will be saved in "ps" format.) Click on "Save" the recording will start.

![](_page_49_Picture_65.jpeg)

(8) To stop the recording click on the " $\blacksquare$ " Stop button.

![](_page_49_Picture_66.jpeg)

![](_page_50_Picture_0.jpeg)

#### <span id="page-50-0"></span>**12. Advanced Settings**

Click on the Advanced tab to import/export the Count Area and Transfer Settings.

This option also enables the High Mode installation by entering a license key, option to delete the count data stored on the sensor and a feature to schedule a sensor reset.

Use this function to save the various settings for maintenance purposes etc.

![](_page_50_Picture_53.jpeg)

![](_page_51_Picture_0.jpeg)

#### **(12-1) Exporting the Count Settings / Transfer / XML Settings files**

![](_page_51_Picture_97.jpeg)

Click on the **Export** button of the Count Settings, Transfer Settings or XML Format Settings. On the bottom of the browser, the following message will appear, click on the button next to Save (the inverted triangle), and click  $\sqrt{\frac{2}{\pi}}$  Save as.

![](_page_51_Picture_98.jpeg)

files by clicking  $\sqrt{\frac{Save}{}}$ .

![](_page_51_Picture_99.jpeg)

\*The default file name is as indicated below. Change the file name according to your needs.

![](_page_51_Picture_100.jpeg)

50

![](_page_52_Picture_0.jpeg)

#### **(12-2) Importing the Count Settings / Transfer / XML Settings files**

Click on the **Browse** button of the Count Settings or Transfer Settings.  $A$  dynamical  $\theta$ 

![](_page_52_Picture_86.jpeg)

Designate the location of the file to load and select the file to import. Then click on Open.

![](_page_52_Picture_87.jpeg)

Return to Advanced Settings, and click on the *Import* button.

![](_page_52_Picture_88.jpeg)

When the file is uploaded normally, the following message will appear.

![](_page_52_Picture_89.jpeg)

If an importing error occurs, the following message will appear. Check the file and try to import again.

**ERROR: Invalid File** 

![](_page_53_Picture_0.jpeg)

#### **(12-3) Installation Mode Settings**

The default mode is Standard Height Mode.

To enable High Mode, enter a license key issued by the supplier etc. The mode will switch to High Mode ( 4m to 6m), once the license key is entered the modes can be switched between standard and high modes.

\*To use high mode, please contact your distributor.

(1) Input the License Key in the box, and Click the [Register] button.

![](_page_53_Picture_118.jpeg)

(2) When the key is entered correctly, the following message [License Key is already registered] will appear.

![](_page_53_Picture_119.jpeg)

![](_page_53_Picture_120.jpeg)

To setup the count area using high mode refer to **(7-4-2) [Sensor Height].**

#### **(12-4) Count Buffer Clear**

By clicking on the [Clear] button all the count data stored on the sensor will be deleted.

The data cannot be restored once deleted therefore please check that the system will not be affected before deleting the data.

![](_page_53_Picture_121.jpeg)

#### **(12-5) Auto Sensor Reset**

This is an option to reset the Hardware or the Firmware at a scheduled time.

Specifiy the Time(hhmm) to reset the sensor.

The Hardware reset will take about 30 seconds to reboot, we recommend that the reset time be scheduled during the store is closed so not to disrupt the counting.

![](_page_53_Picture_122.jpeg)

![](_page_54_Picture_1.jpeg)

#### <span id="page-54-0"></span>**13. Password Settings**

To change the User or Administrator password click on the **Password Settings** tab to jump to the Password Settings page.

**!** Please have the administrator (or person in charge of the counting system) change the password. **!** After the password has been changed and if one forgets the password; the password cannot be reset by the user. Please take care not to forget the password.

![](_page_54_Picture_113.jpeg)

Changing User's password Enter new password. For confirmation purpose, please reenter the new password. Click on the Change button to change.

Changing Administrator's password Enter the current password. Enter new password. For confirmation purpose, please reenter the new password. Click on the Change button to change.

#### <span id="page-54-1"></span>**14. Logout**

When settings and count checks are completed, select  $\sqrt{\frac{2000u}{n}}$  tab to logout.

## **Setup Check Sheet**

#### STORE NAME: STORE ID:

![](_page_55_Picture_285.jpeg)

#### Sensor Setup (Static) Sensor Settings

![](_page_55_Picture_286.jpeg)

![](_page_55_Picture_287.jpeg)

![](_page_55_Picture_288.jpeg)

![](_page_55_Picture_289.jpeg)

## Firmware Version Version Christian Setup Engineer:

#### Date: